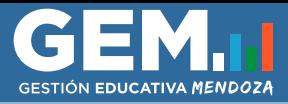

**Guía de la Escuela para la correción de la Declaración Jurada** 

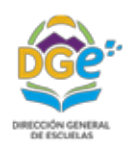

Ĉ

## **CONSIDERACIONES GENERALES**

Este instructivo representa una guía para completar y/o corregir datos que se reflejen en las declaraciones juradas del personal de su escuela para ser utilizado por el personal administrativo.

Para información descriptiva de la Declaración Jurada consulte el **Instructivo para Docentes**  disponible en https://dti.mendoza.edu.ar/ddjj .

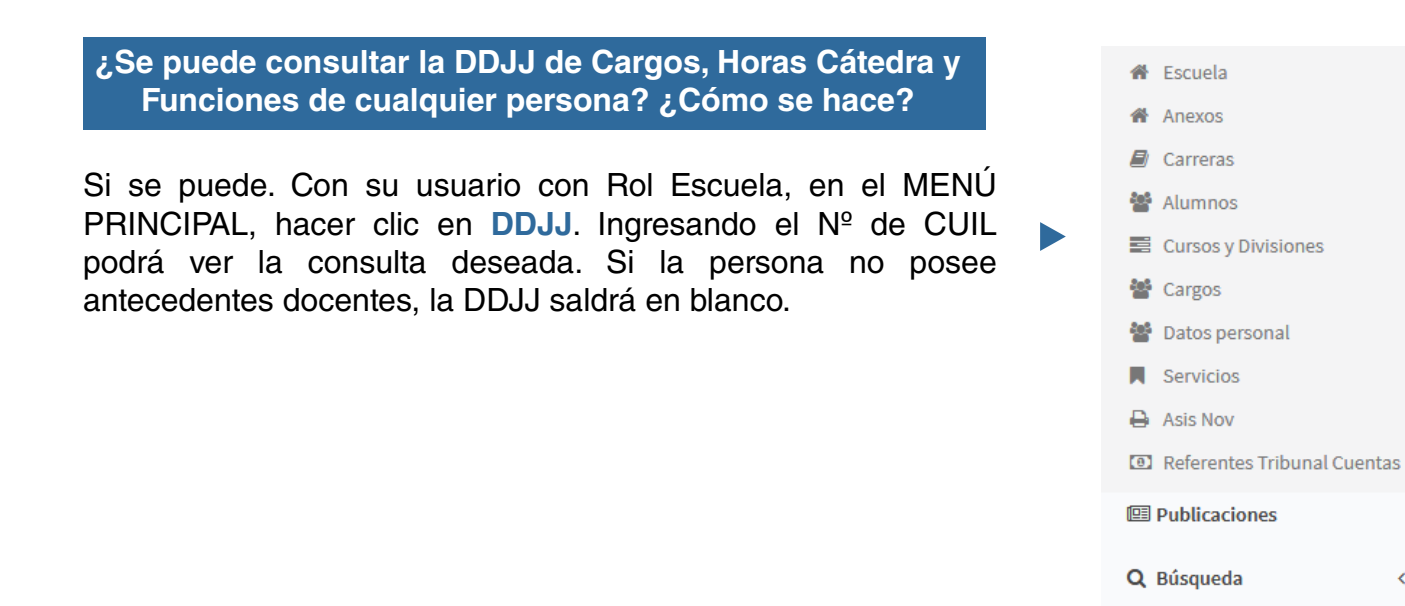

### **¿Cómo se pueden corregir los errores o actualizar datos de la DJ desde GEM?**

### **DATOS PERSONALES**

1- Desde el Menú Principal de GEM, ir a Datos Personal.

2- Buscar la persona, hacer clic en  $\lceil \cdot \rceil$  y Editar.

3- Rectificar o completar el dato erróneo o faltante.

### 4- Guardar

Si la persona NO posee trayectoria docente o **está dada de baja en todos los servicios** en la prestación de servicios, deberá completar sus datos personales en forma manual.

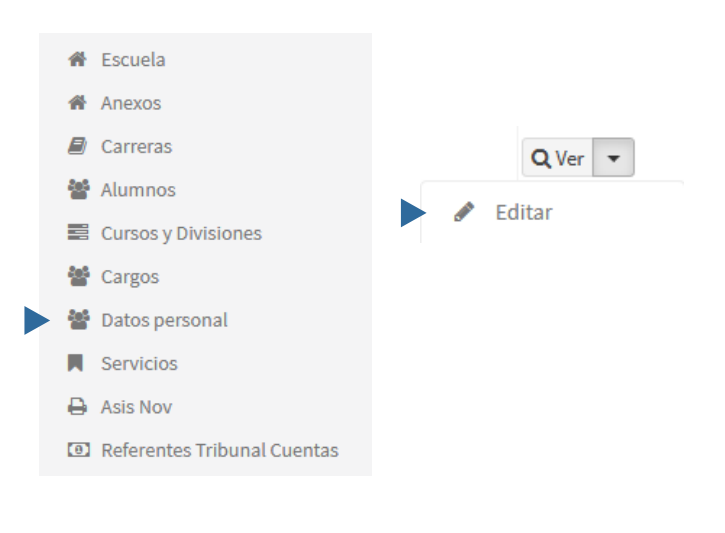

& Usuarios

Reportes

Q DDJJ

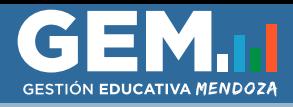

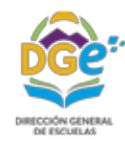

# **DATOS LABORALES**

 **A. Escuela de Gestión Estatal o Privada y Organismo Nacional, Provincial, Municipal según Ley 6929/01.**

**a -** Si una persona de su Escuela está en **cambio de función cumpliendo en otra escuela, en misión especial, Licencia Gremial, Resolución 1093/11 o 41-DEPJA-11** según corresponda se le debe declarar el destino donde la persona cumple su función, para ello deberá:

Ir a Servicios, click sobre en el servicio deseado y Editar, en el apartado de Funciones, elija Editar función para corregir o Cambiar a nueva función para declarar una nueva. Luego seleccionar la función correspondiente e indicar la escuela o área administrativa donde está haciendo efectiva prestación de servicio. Esto es solo si la persona no cumple funciones en la escuela de origen, y debe ser declarado.

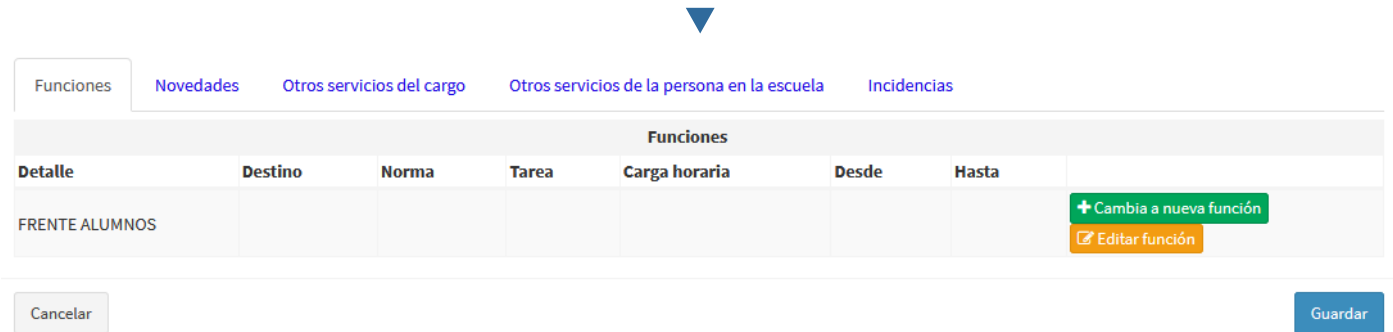

**b -** Si la persona es un Cambio de Función o Misión Especial con origen en su Escuela, y **NO** aparece en la DDJJ, deberá comunicarse a través del mensajero de GEM con "Soporte al Usuario" o "Administrador" e informar la situación. En el mensaje deberá detallar:

- DNI del docente
- Escuela de origen y Escuela de destino.
- Cantidad de horas cátedra o cargo del mismo, separados por paquetes con su materia y división.
- Suplente actual, si lo tuviera.

# ■ B. Cargo/Horas Cátedra  **C. Cant. (cantidad)**

 - En el caso de un regimen salarial erróneo debe solicitar el cambio a ddjjgem@mendoza.edu.ar . Efectuado el cambio, éste SOLO impactará en la DJ. Se sugiere que la Escuela realice un reclamo formal en su Delegación de Liquidaciones para que dicho cambio impacte también en el bono de sueldo del docente

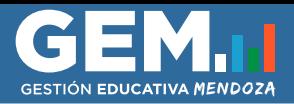

**Guía de la Escuela para la correción de la Declaración Jurada** 

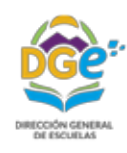

- Si el error se encuentra en la cantidad de horas de Horas Cátedra asignadas, deberá primero **cerrar el cargo o paquete de horas** con error y luego **agregar el cargo** o **paquete de horas** correcto (sujeto a autorización) para luego poder asignarle el servicio (persona).

# Pasos a seguir para **Cerrar un cargo/horas cátedra y crear otro:**

**1-** Desde Servicios, buscar la persona correspondiente, hacer clic en  $\lceil \cdot \rceil$ , seleccionar Baja. Seleccionar el artículo **02-4 Baja Servicio / Fin de Reemplazo**. Fecha al primer día del mes en curso. 2- Ir a Cargos, buscar el cargo/paquete respectivo, click en **q**<sub>Ver</sub> y luego en Cerrar Cargo. Colocar como fecha de cierre el primer día del mes en curso.

**3-** Crear Cargo (declarar régimen salarial correspondiente):

a. Ir a Cargos , hacer clic en Agregar. Se realizará una solicitud de Creación de Cargo, en Motivo seleccionar "**Alta por baja de cargo**", completar todos los campos del Cargo a Solicitar. Guardar.

Debido a que existen diferentes regímenes salariales, se solicita que el campo Régimen Salarial esté bien declarado ya que esto determina la correcta liquidación del servicio.

**4-** Una vez aprobada la creación del cargo, se debe dar de ALTA al Servicio

a. En Cargos, buscar el cargo recién creado, hacer clic en  $\overline{\phantom{a}}$  y luego "Agregar Servicio".

b. Cargar los datos de la persona, colocar como fecha de alta la misma fecha que se colocó en la baja para no perder continuidad y hacer clic en Agregar Reemplazo.

### ■ **D. Función** (detalle y fecha)

La misma surge de la función declarada por la escuela en el sistema GEM y su fecha de inicio. La función debe ser la que realmente cumple como por ejemplo: Misión Especial, Cambio de funciones, Jerárquica, Celador, Frente a alumnos, etc. Para corregir este dato siga los pasos descriptos en el punto **A.a** .

**Nota:** Recuerde que la función "Frente a alumnos" solo corresponde al docente que se encuentra frente a un curso dando una materia.

### **E. Situación de Revista**

Debe ser **TITULAR o REEMPLAZO**. Existen 4 casos en donde la Situación de Revista puede presentar error:

Caso 1) Docente **TITULAR por PARITARIA** y que figure en la DJ como **REEMPLAZO**: Deberá comunicarse con Javier Ponce, dirigiendose a Subdirección de Liquidaciones de DGE (3° Piso - Ala Este - Casa de Gobierno) o al número 0261 - 4492786 los días martes y jueves de 9 a 12hs para corregir la situación.

Caso 2) Docente **TITULAR por CONCURSO** y que figure en la DJ como **REEMPLAZO**: Deberá dar de baja y alta el servicio con la situación de revista correcta y adjuntar las certificaciones oficiales probatorias.

Caso 3) Situación de revista **TITULAR (temp)** y corresponde **TITULAR:** Debe enviar un correo electrónico a ddjjgem@mendoza.edu.ar solicitando la correción y adjuntando la documentación probatoria.

Caso 4) Situación de revista **TITULAR** o **TITULAR (temp)** y corresponde **REEMPLAZO**: deberá dar de baja y alta el servicio con la situación de revista correcta y adjuntar las certificaciones oficiales probatorias. Tenga en cuenta que este movimiento cambiará su cobro de Titular a Reemplazo, pasando a percibir sus haberes en iguales condiciones, tiempo y forma que un suplente.

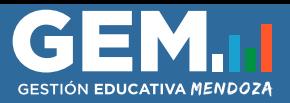

**Guía de la Escuela para la correción de la Declaración Jurada** 

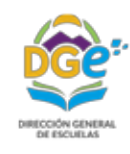

Pasos a seguir para declarar o actualizar la **condición del cargo** y/o el **artículo** que dio origen a la suplencia:

**1-** Para cambiar la Condición de cargo:

- a. Ir a Cargos
- b. Buscar el cargo que se desea cambiar y hacer clic en  $\overline{\phantom{a}}$  y Editar.
- c. Ir a **Condición de Cargo** y seleccionar la condición correspondiente.
- d. Guardar

**2-** Para cambiar el **Artículo** que dio origen a la suplencia:

- a. Ir a Servicios, buscar el servicio que lleva a cabo el reemplazo.
- c. Hacer clic en  $\lceil \cdot \rceil$  y Editar.
- d. Hacer click sobre  $\begin{array}{|c|c|} \hline \end{array}$  en el campo "Artículo reemplazo".
- e. Seleccionar el artículo correcto y haga click sobre "Asignar". Si el artículo deseado no esta listado, deberá agregarle la novedad al titular del cargo/paquete.

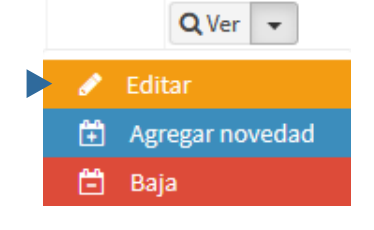

# ■ F. Haber con Goce (Si/No) – Novedad.

**E**n caso de error en Haber con Goce (Si/No), deberá realizar el reclamo formal en la **Delegación** de **Liquidaciones** correspondiente a su escuela con el fin que se consigne la situación correcta.

**Novedad:** indica la licencia/novedad vigente al día de emisión de la DDJJ o Baja de Servicio declarada por la escuela en GEM.

**La carga o modificación de una licencia o novedad en GEM actualiza en el momento la DJ.**  Para cargar/corregir una novedad vea el Manual de **Carga de Novedades.**

# **G. Horario de Prestación de Servicios**

Indica el horario que cumple la persona. El mismo se carga desde la Escuela o Área Administrativa en el sistema **GEM**.

Para mas información sobre como declarar o actualizar el horario de un agente vea el Instructivo "Horarios" del presente manual.

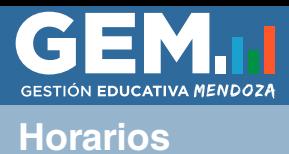

I

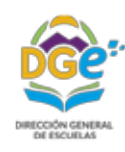

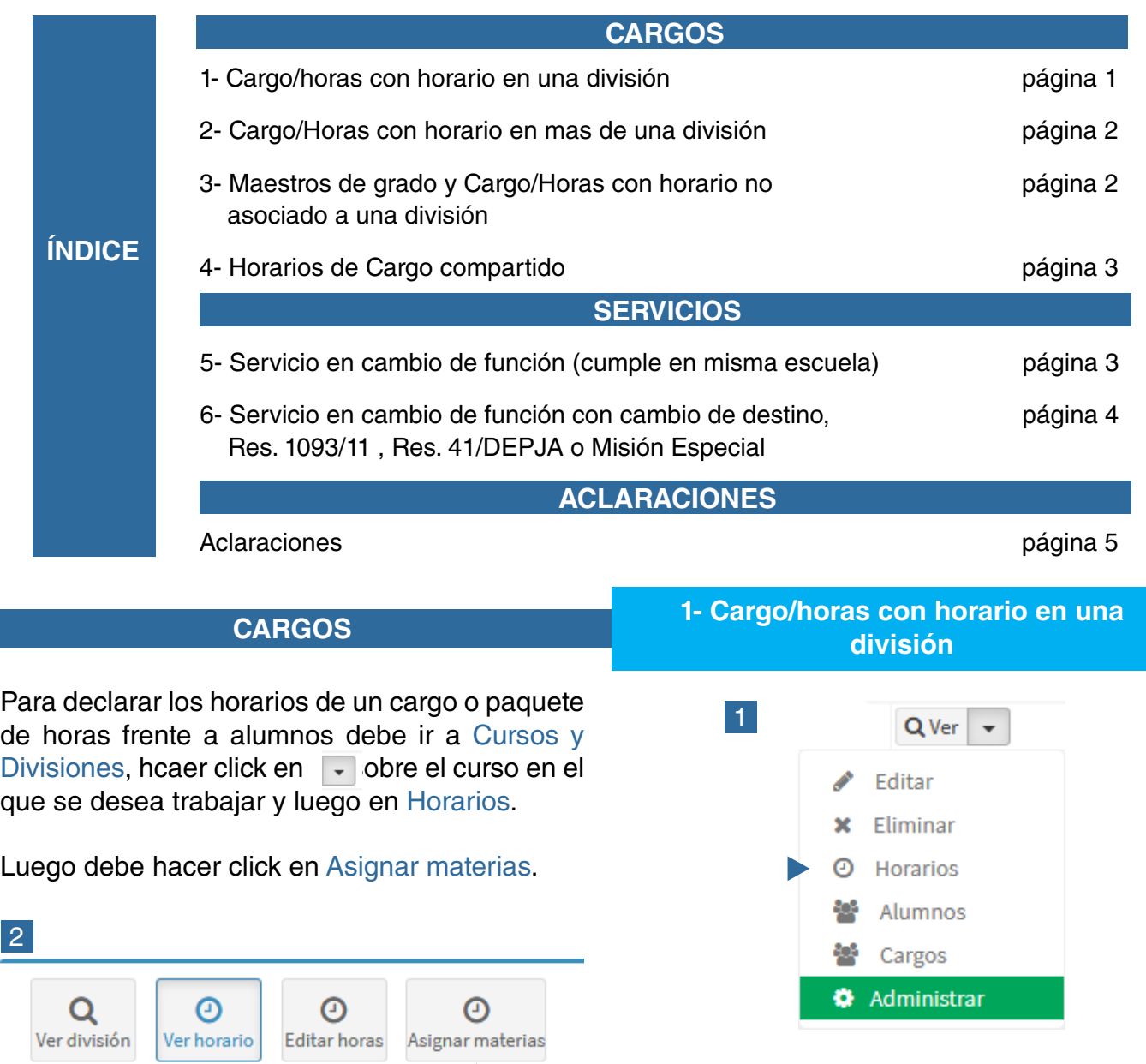

A la derecha se mostrarán los cargos y paquetes disponibles para asignar horario en esa división. Si un cargo no se muestra en el listado, deberá ir a Cargos, editarlo y asignarle la División y Materia correspondiente.

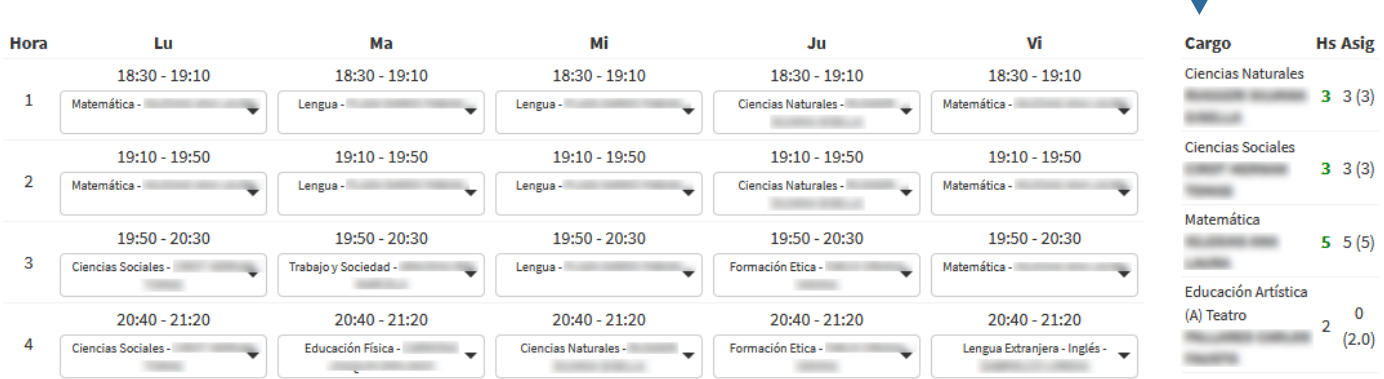

**Este tipo de horario debe ser usado para Maestros de Materias Especiales, Profesores y otros cargos que cumplan sus horarios frente a la división.**

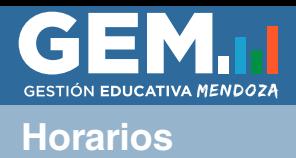

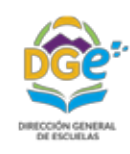

# **CARGOS 2- Cargo/Horas con horario en mas de una división**

Para declarar los horarios de un cargo o paquete de horas en VARIAS divisiones deberá dejar la división sin asignar pero si carrera y materia. Para ello deberá ir a Cargos, buscar el cargo o paquete deseado, hacer click en ver y luego Editar.

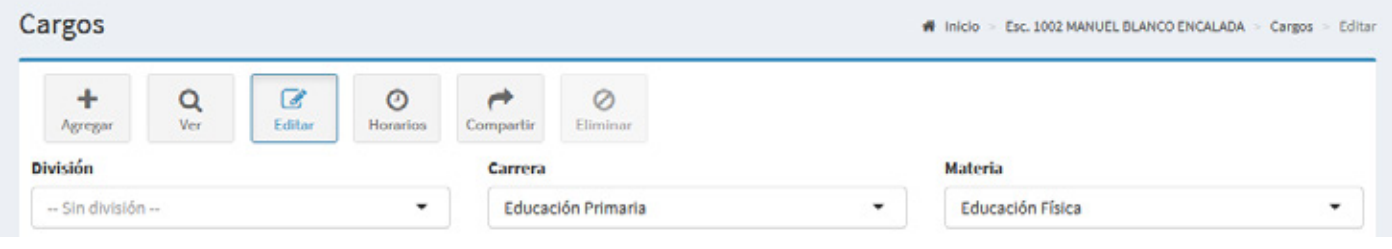

Los paquetes/cargos declarados de esta forma estarán disponibles en TODOS los Cursos y Divisiones para poder asignar sus horarios. Para ello deberá repetir el mismo proceso explicado en **1) Cargo/horas con horario en una división .**

# **Este tipo de horario puede ser usado para Profesores.**

**CARGOS 3) Maestros de grado y Cargo/Horas con horario no asociado a una división**

El horarios del Maestor de Grado y el de cargos/horas que se cumplen fuera de una división deben asignarse desde el propio cargo o paquete. Para ello deberá ir a Cargos, buscar el cargo o paquete deseado, hacer click en <sub>quer</sub> y luego en el botón Horarios. Al final de la página podrá visualizar los horarios asignados a ese cargo o paquete.

En "Horarios de cargos de Maestro de Grado (nivel Inicial y Primario) y aquellos NO asociados a una división" deberá usar los botones para agregar, editar o eliminar horarios. En el caso de las horas cátedra deberá agregar cada obligación por separado y no el horario de corrido, como se muestra en la siguiente imágen:

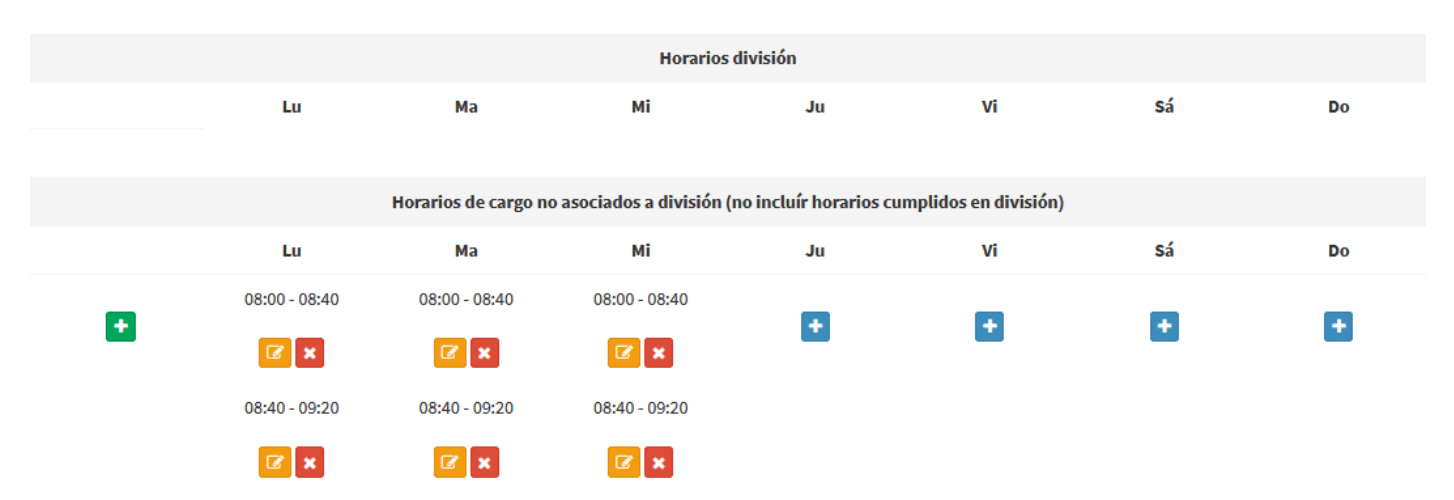

**Este tipo de horario deberá ser usado por ejemplo para: maestros de grado,cargos jerárquicos, administrativos, equipos de orientación, auxiliares, preceptores, celadores, maestro tutores, coordinación, etc.**

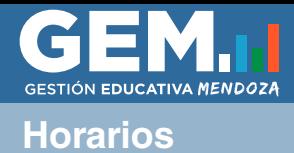

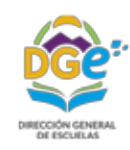

### **CARGOS 4- Horarios de Cargo compartido**

Los horarios de cargo compartido deberán ser cargados como "horarios no asociados a una división". Proximamente se habilitará una nueva función para el manejo de estos cargos.

La escuela que posee el cargo en su planta funcional deberá declarar el horario del cargo que se cumple en otra institución (o anexo) como "horarios no asociados a una división" para reflejar correctamente los horarios en la Declaración Jurada. Ver procedimiento punto 2 de este manual.

**SERVICIOS 5- Servicio en cambio de función (cumple en misma escuela)**

Cuando una persona se encuentra en cambio de función el horario que cumple puede no ser igual al horario cargo. Para ello deberá:

### **1) Declarar en "Funciones" que esta en cambio de función.**

Deberá ir a Servicios. Buscar el servicio en cambio de función, hacer click en  $\overline{\phantom{a}}$ , Editar y luego en la Pestaña de Función, ubicada al final de la página, debera corroborar que figure "En cambio de función". De no ser estar declarado deberá hacer click en  $\left[ + \frac{1}{2} \right]$  a nueva función  $\left[ 0 \right]$   $\mathbb{Z}$  Editar función para editar la existente.

Coloque la Fecha Desde, seleccione la Función EN CAMBIO DE FUNCIÓN y haga click en el botón guardar. Los campos Tipo destino y Destino debe dejarlos vacíos, ya que cumple su cambio de función en la misma escuela, y consigne la Norma legal correspondiente.

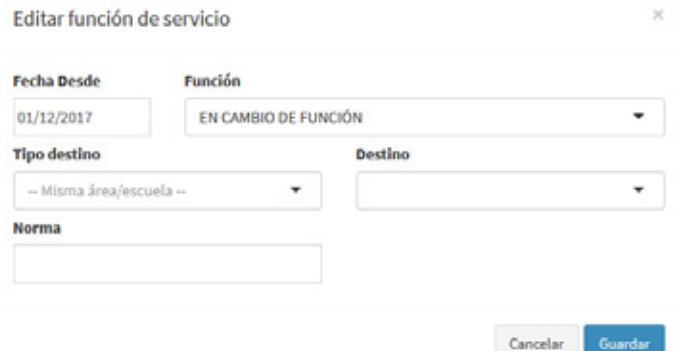

### **2) Declarar el Horario del cambio de función.**

Una vez declarada la función, aparecerá el botón Editar horario. Deberá hacer click sobre el mismo para declarar los horarios del docente. Estos horarios reemplazarán los del cargo, solo para ese servicio, en la Declaración Jurada.

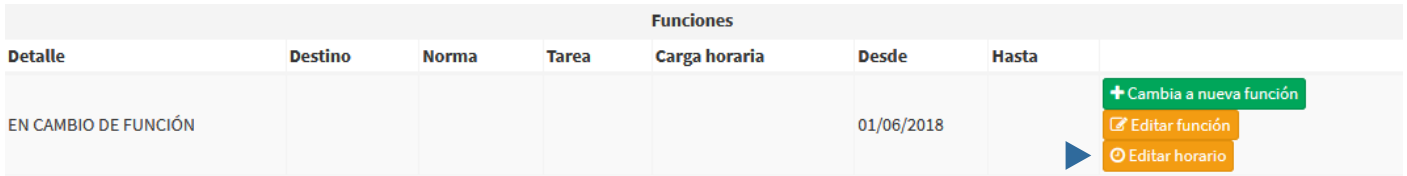

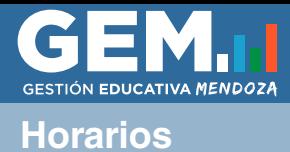

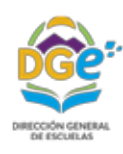

**SERVICIOS 6- Servicio en cambio de función con cambio de destino, Res. 1093/11 , Res. 41/DEPJA o Misión Especial**

Cuando la persona se encuentre en alguna función que no se cumple en su escuela de origen, ésta deberá declarar el destino, y la escuela de destino el horario que cumple.

### **1) Escuela de Origen: declarar en Funciones su destino.**

Deberá ir a Servicios. Buscar el servicio, hacer click en  $\overline{\phantom{x}}$ , Editar y luego en la Pestaña de Función, ubicada al final de la página, deberá corroborar que figure en la función deseada. De no ser estar declarado deberá hacer click en  $\bullet$  + Cambia a nueva función  $\bullet$   $\bullet$  Editar función para editar la existente.

Coloque la Fecha Desde, seleccione la Función correspondiente, definina el Tipo de destino (Escuela o Área), seleccione el Destino del listado que se despliega y consigne la Norma legal correspondiente.

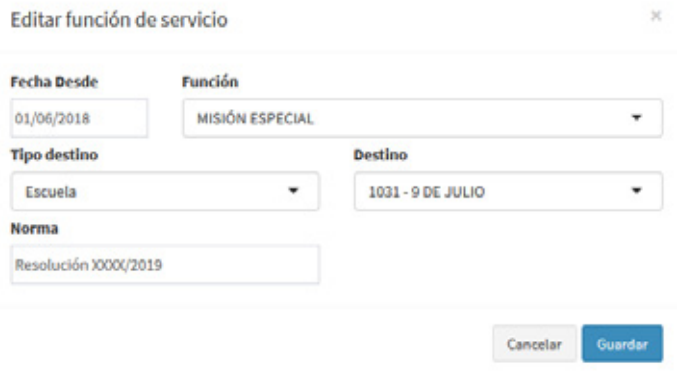

### **2) Escuela de Destino: declarar el horario.**

Deberá ir a Servicios. Buscar el servicio, el cual aparecerá al final de la página, en "Otros servicios que cumplen función en la escuela". Hacer click en  $\overline{ }$ , Editar y luego en el botón de Horario Función. Al final de la página en "Horarios de función de servicio" podrá declarar el horario. Ejemplo de horarios de un cargo en cambio de función en la imagen inferior. Recuerde que los horarios de las horas cátedra deben declararse como en la imagen de 3**) Cargo/Horas con horario no asociado a una división** 

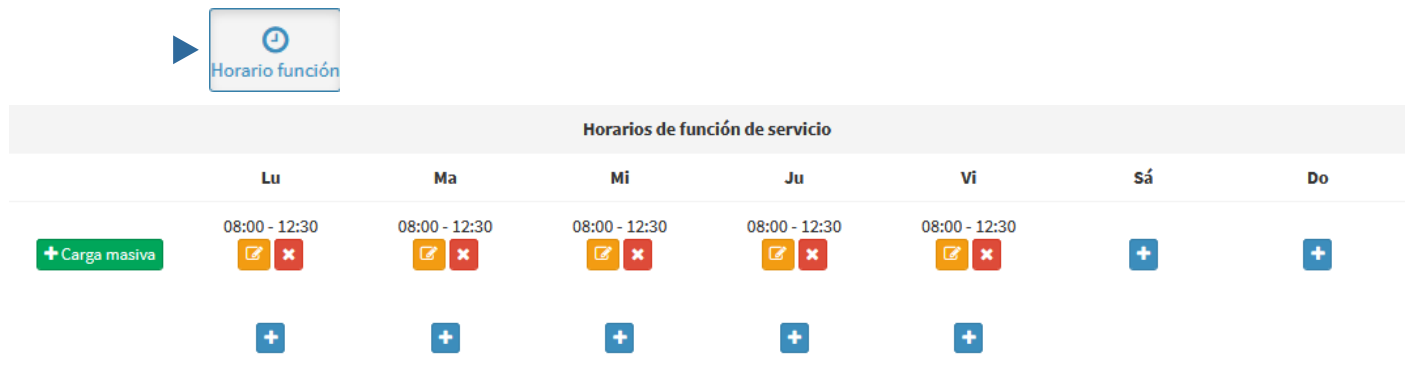

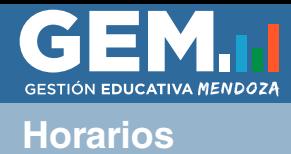

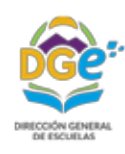

### **Aclaraciones**

### **Jornada Extendida - Primaria**

Deberá agregar, en los horarios del Curso y División, las horas correspodientes a Jornada Extendida. Para ello deberá hacer click en Editar horas, dentro de los horarios de la división. Una vez agregadas las horas deberá hacer click en Asignar materias y asignar las del paquete de jornada extendida a su horario, este proceso es igual al caso **1) Cargo/horas con horario en una división.** 

El paquete de horas asignadas a la Coordinación de Jornada Extendida deberá declarar sus horarios según 3) Cargo/Horas con horario no asociado a una división.

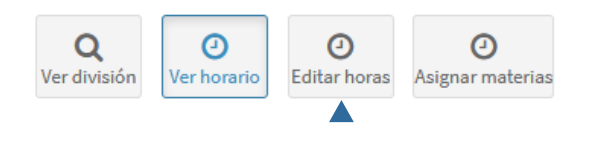

### **Maternidad**

Para declarar los horarios de una docente con Protección a la Maternidad (Art. 56), que debe seguir desempeñando función en la Escuela hasta que finalice la protección, deberá proceder igual que en el caso **5- Servicio en cambio de función (cumple en misma escuela)**. En Función deberá seleccionar "Protección a la Maternidad (art. 56)", hacer click en Guardar, y luego podrá definir el horario con el botón Editar Horario.